## AIS\_quant manual

Version 1.0 2012-11-26 Sam van Beuningen

Please read before use: M. S. Grubb, and J. Burrone, 'Activity-Dependent Relocation of the Axon Initial Segment Fine-Tunes Neuronal Excitability', *Nature,* 465 (2010), 1070-4.

Many thanks to Eugene Katrukha

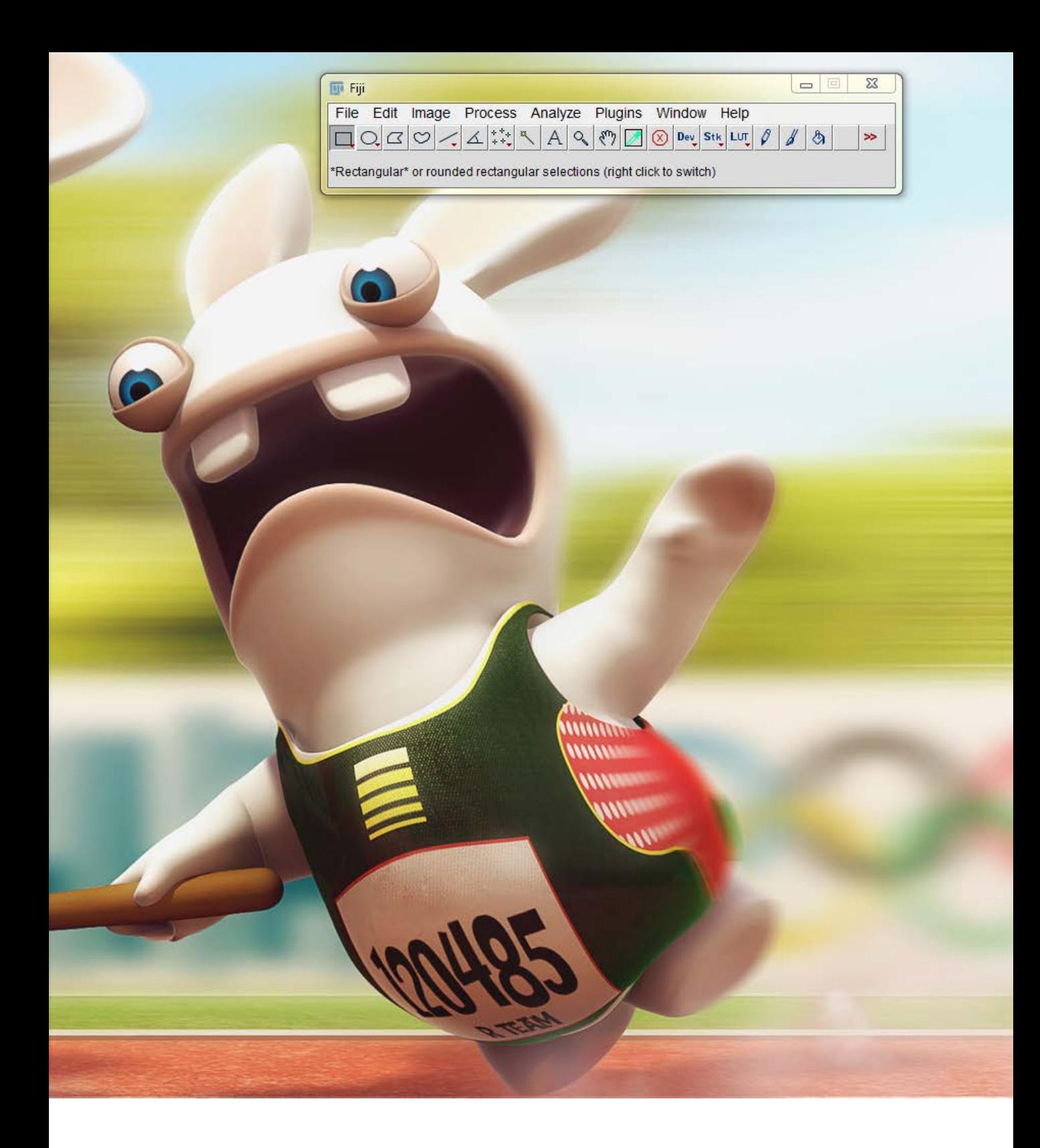

Open ImageJ or Fiji

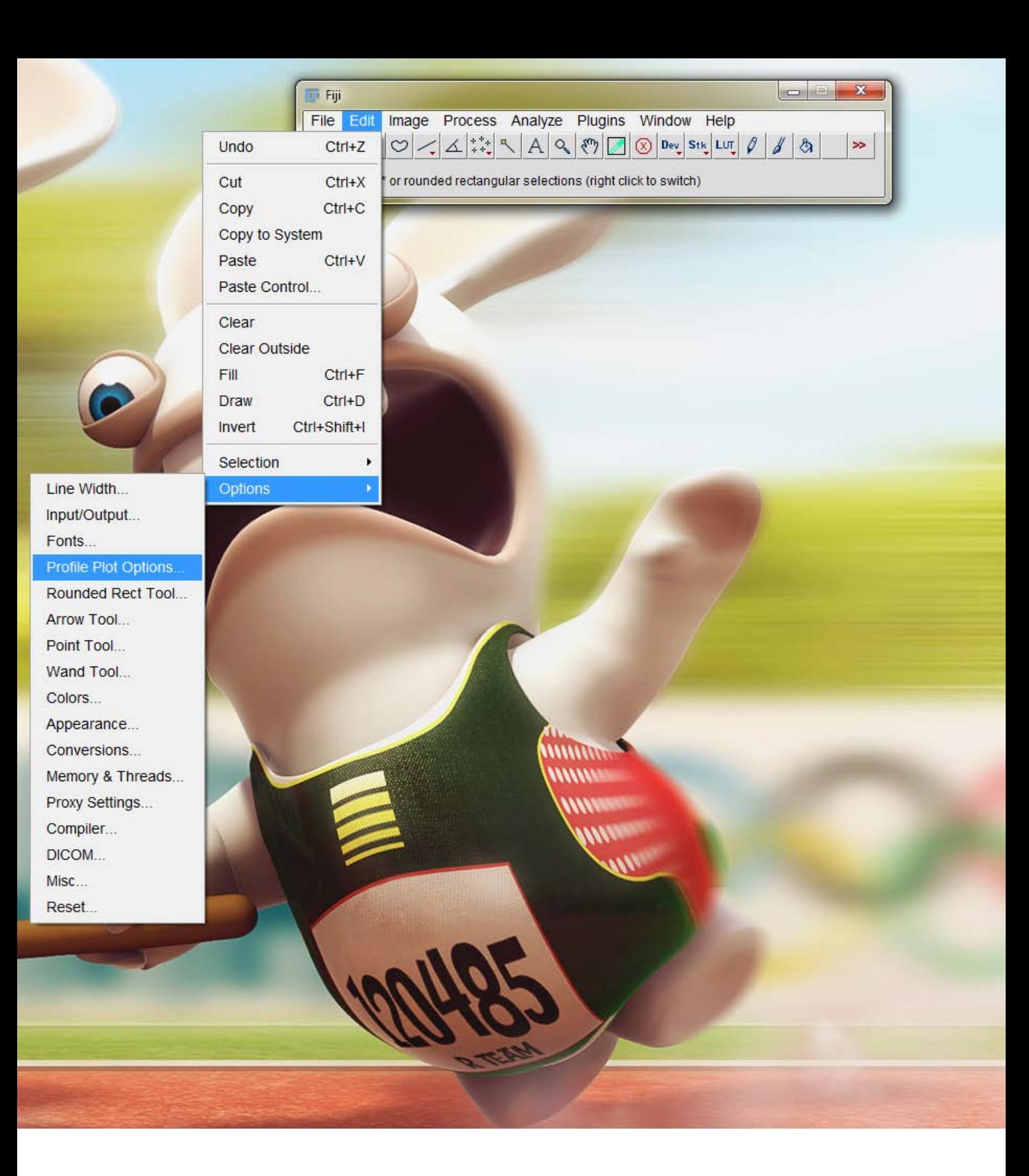

**Check Profile Plot Options** 

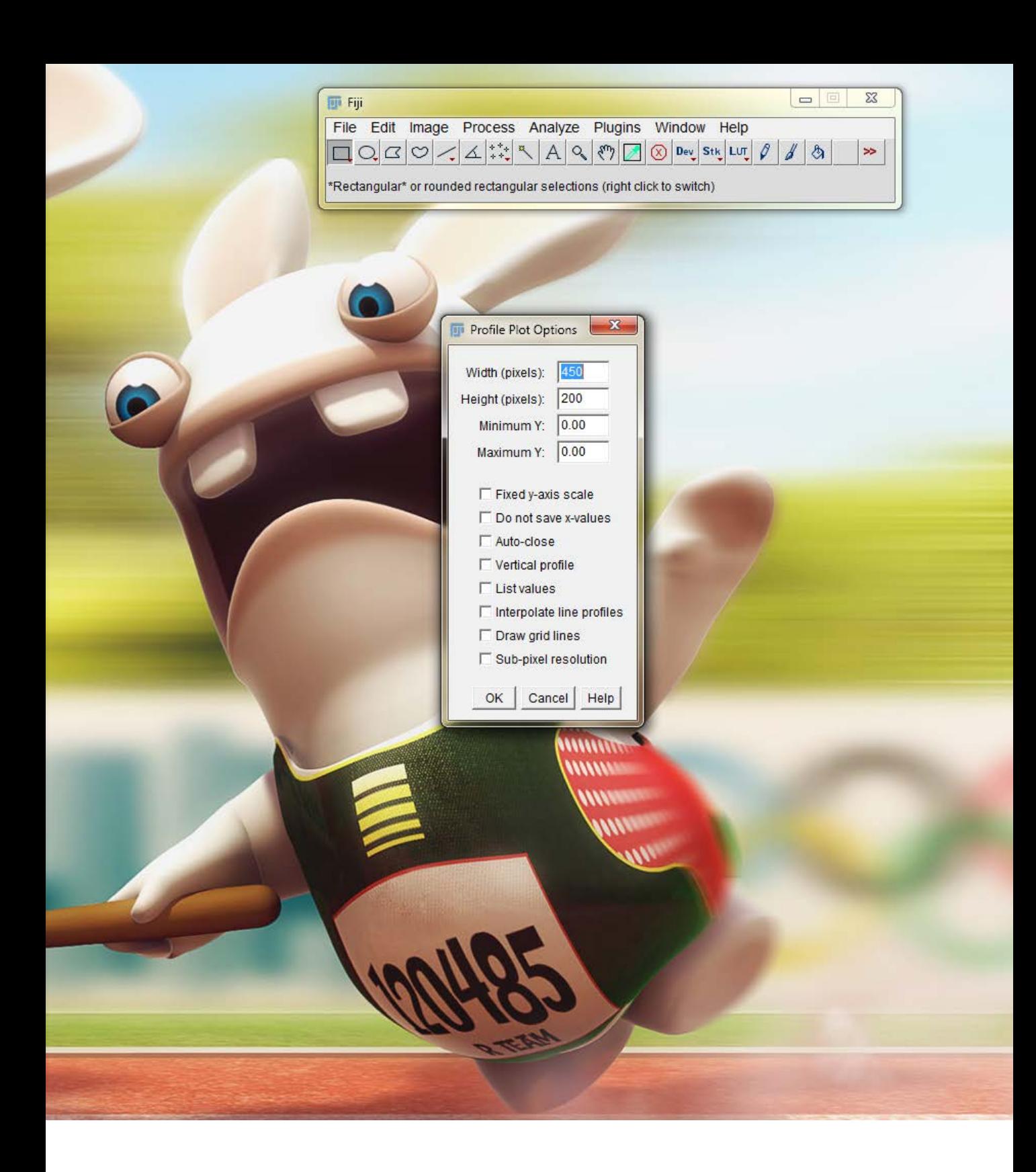

Be sure that everything is unchecked

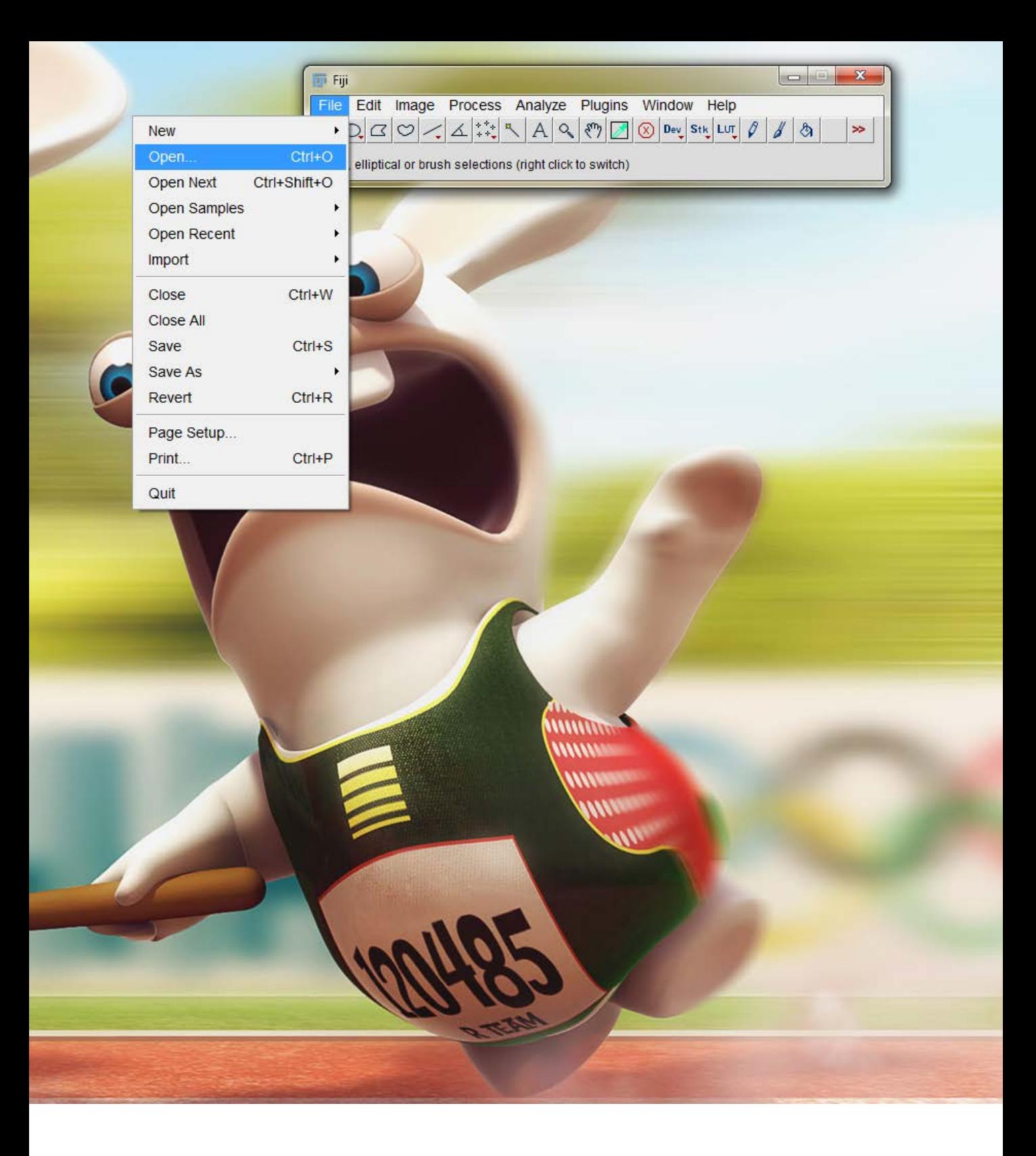

• Open a picture with your staining (you can also drag it into the program).

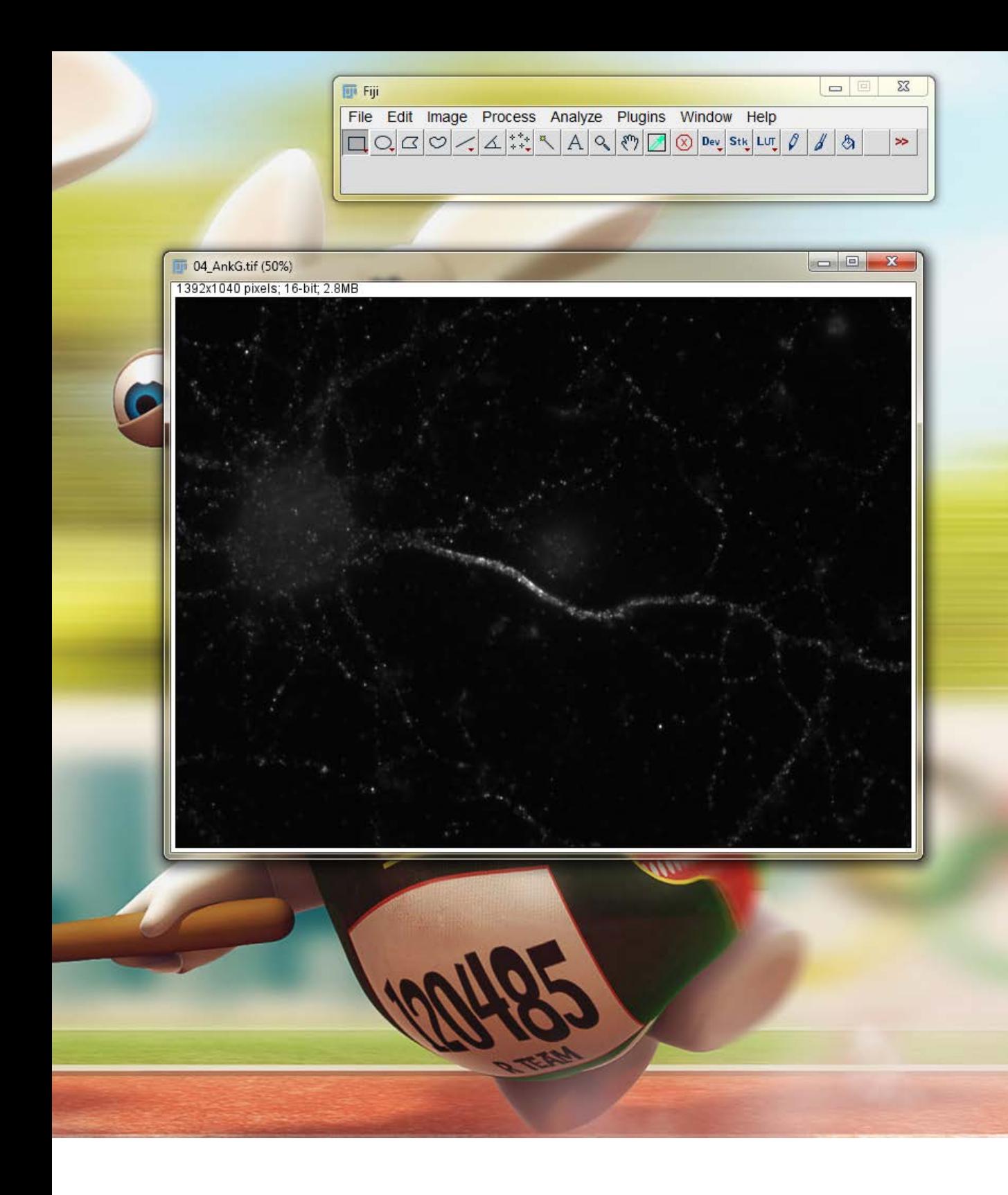

- Is that really the best staining you can get?
- Yes?
- Ok lets continue...

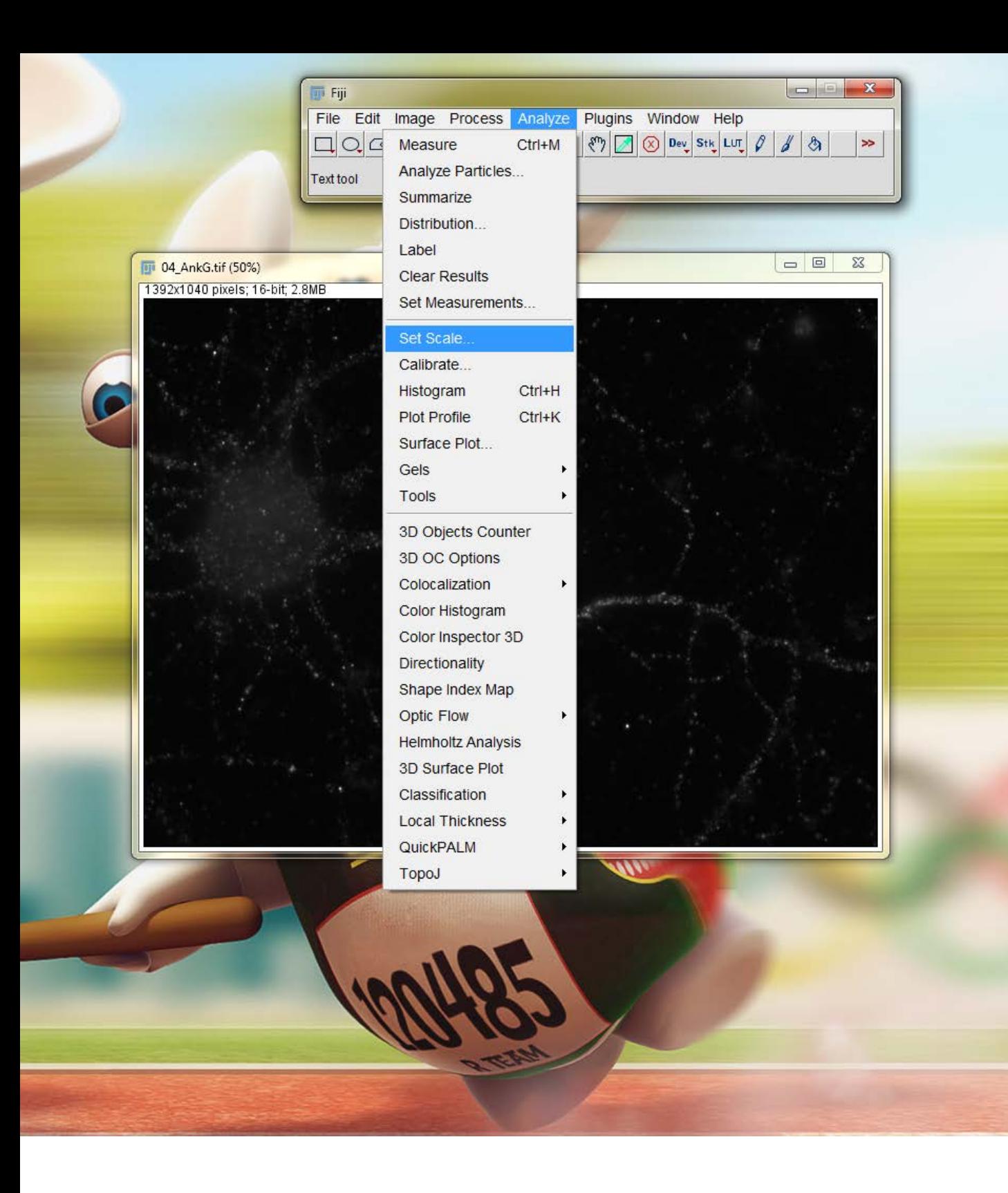

• Check the scale of your picture since some microscope already save the correct scale in the image.

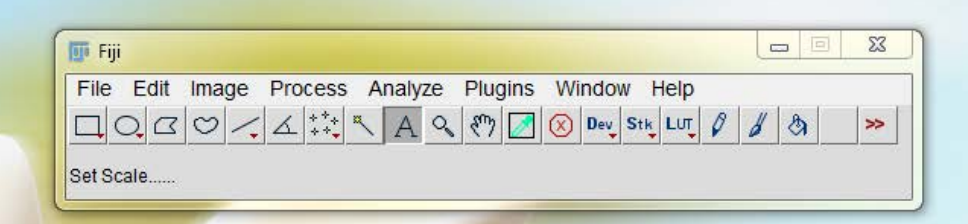

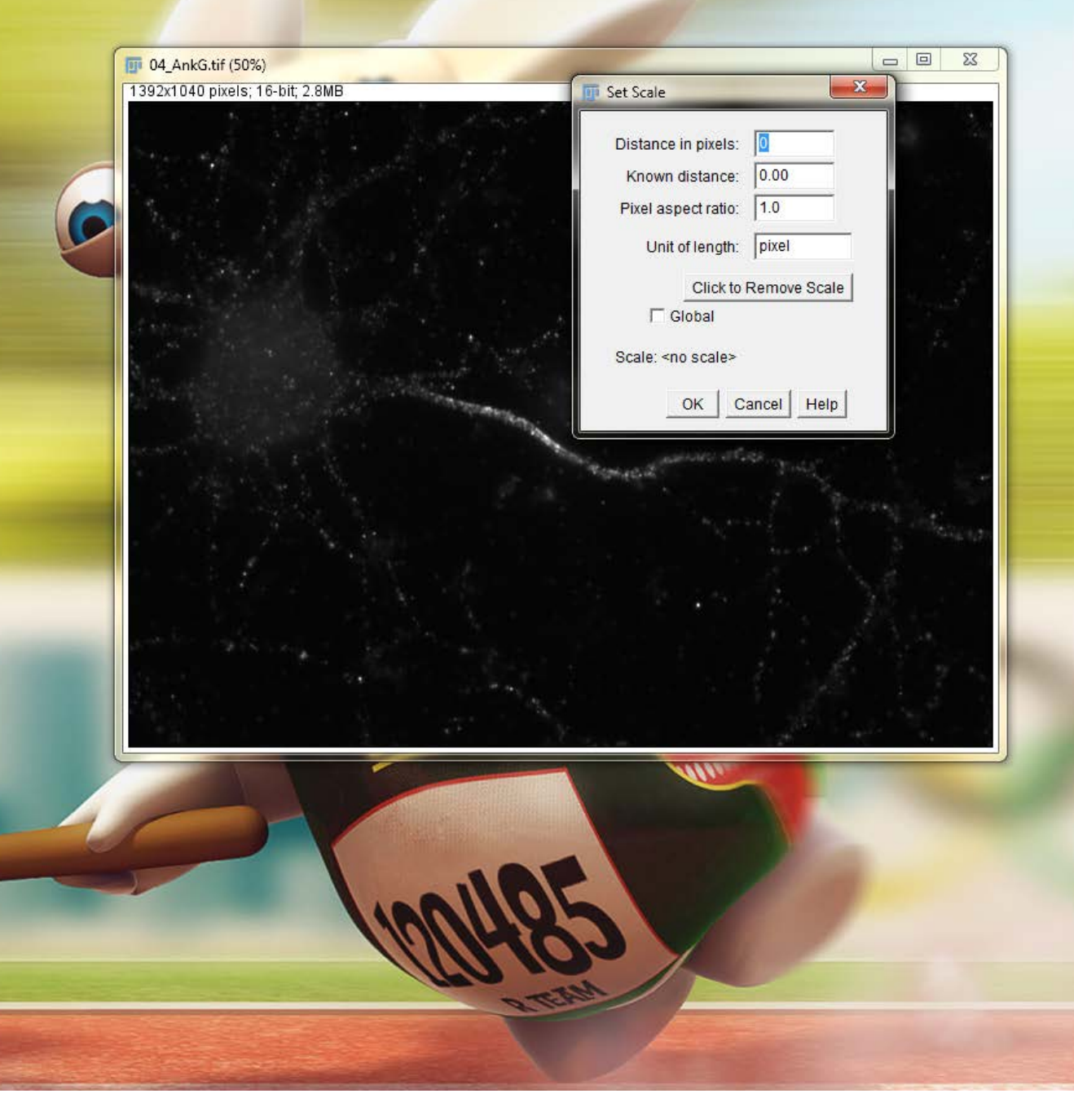

- Shown here is the standard scale of 1 pixel, which is good.
- Sometimes this scale is set to microns per pixel.
- If so, you could either remove the scale by using the button.
- Or you could leave it but then you should keep in mind that you already have the correct scale later on.

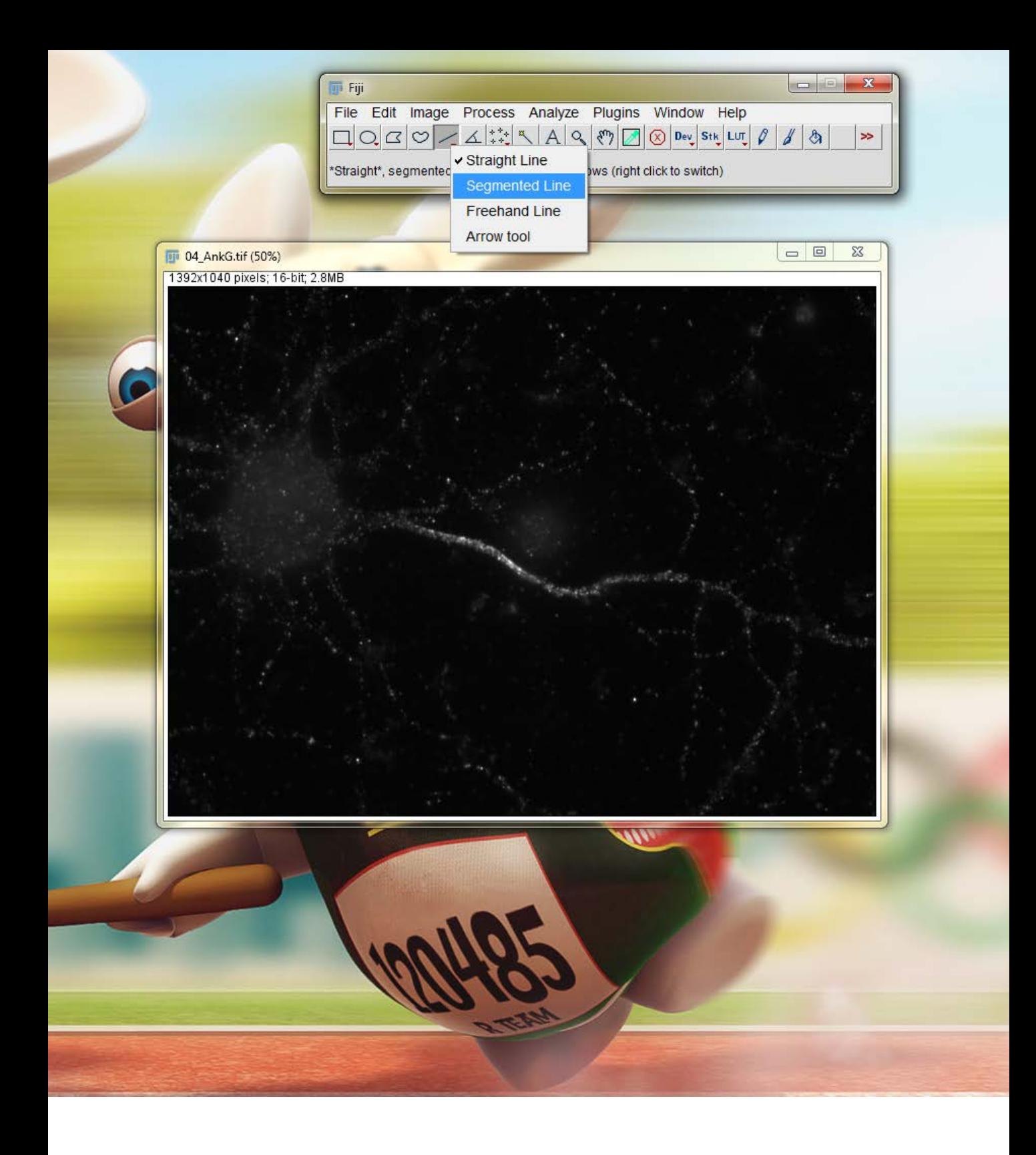

- Open the segmented line tool (right click line tool) and draw a line over the region of interest.
- The region of interest is in this case the axon starting from the soma.

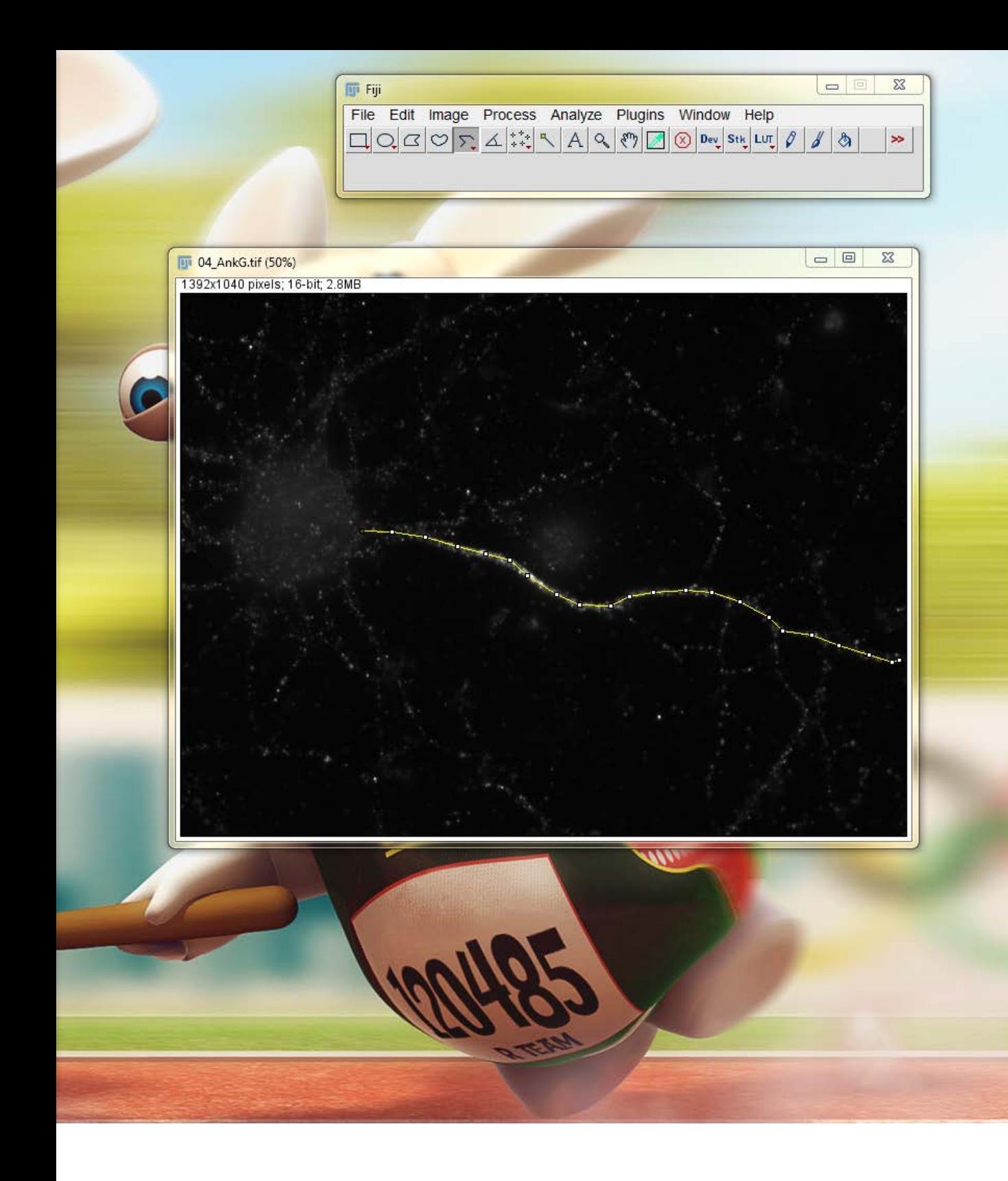

Like this...

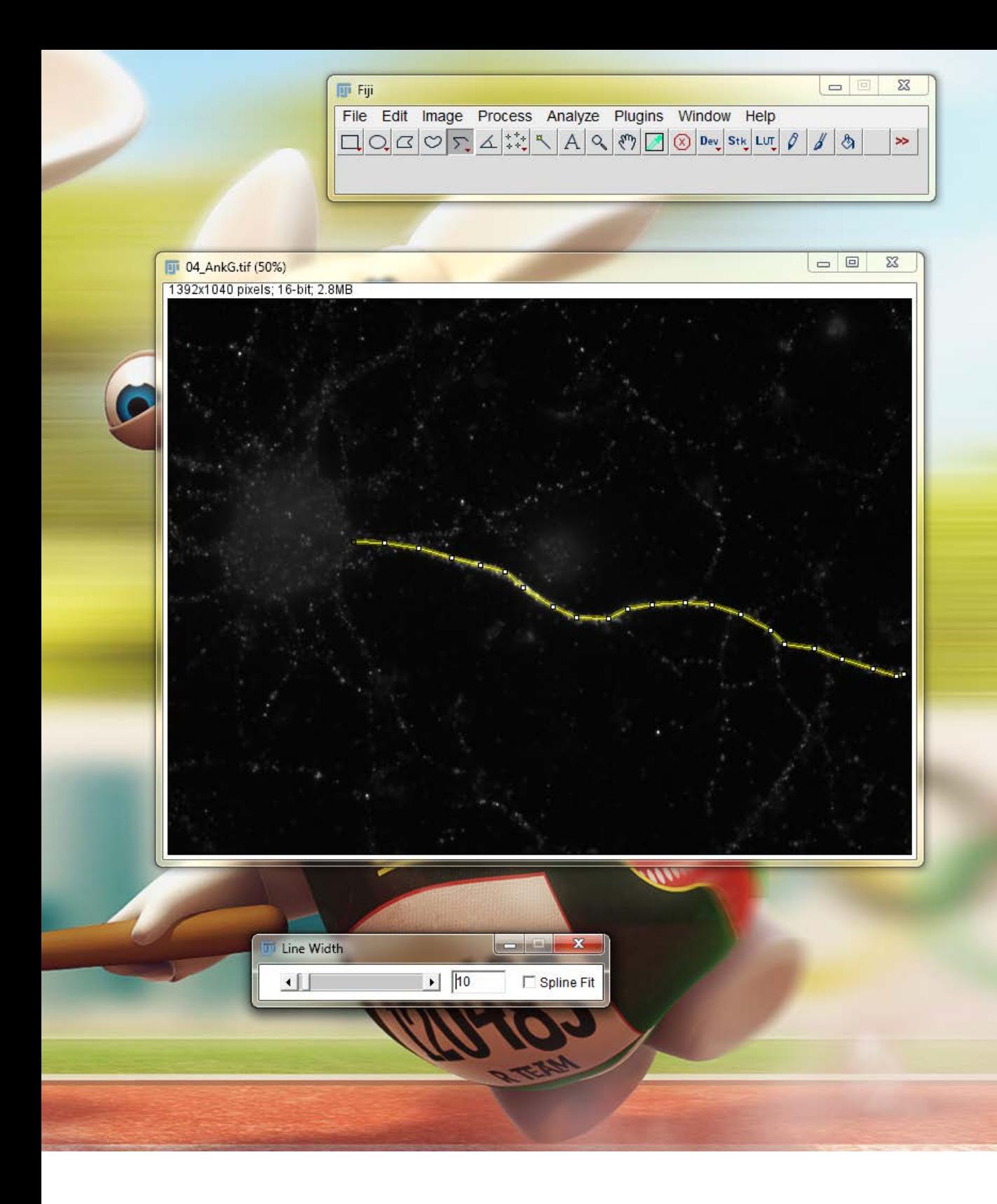

You can make the line thicker by adjusting the line width (double click the segmented line tool to open line width window)

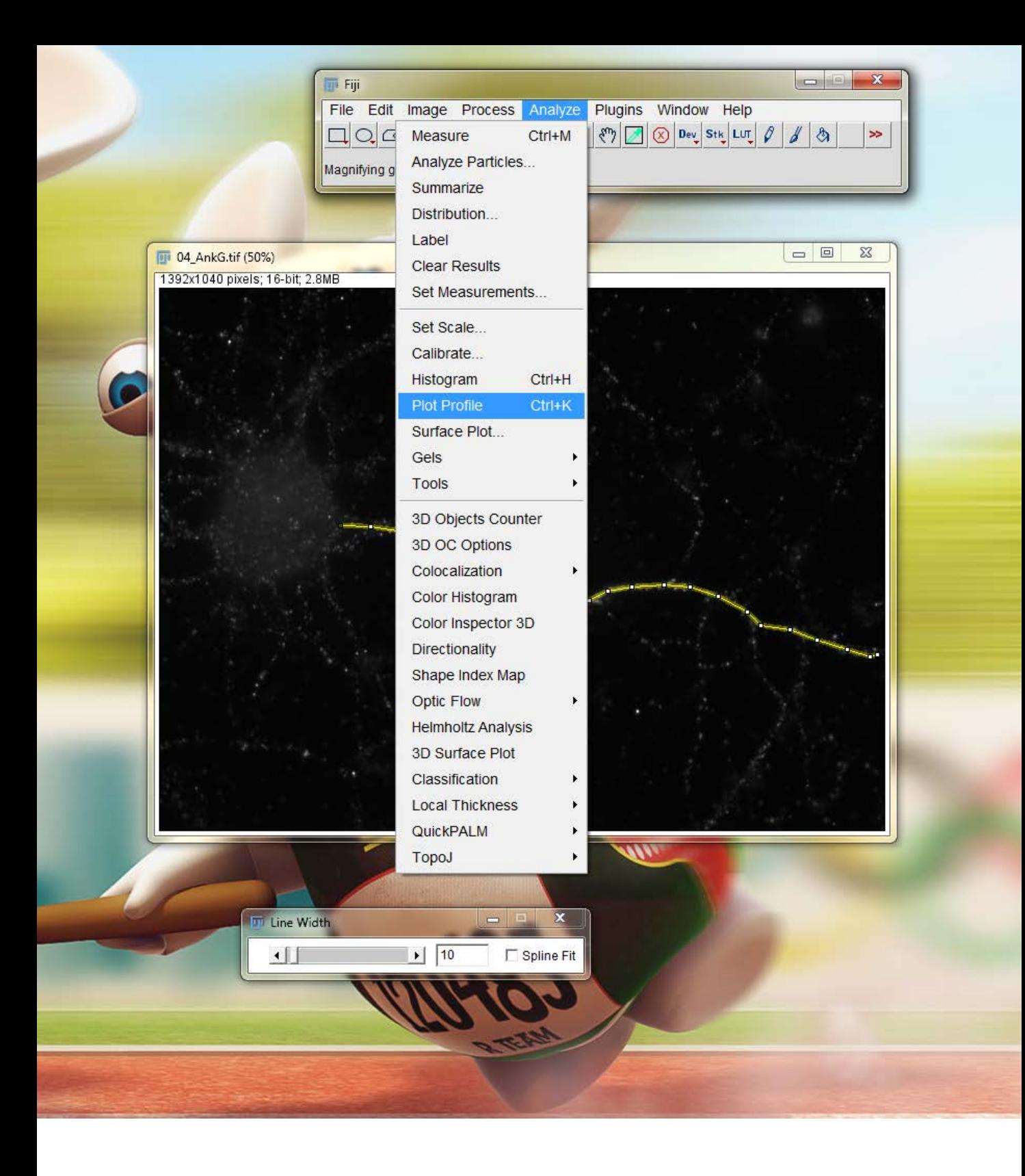

Plot the profile of the line

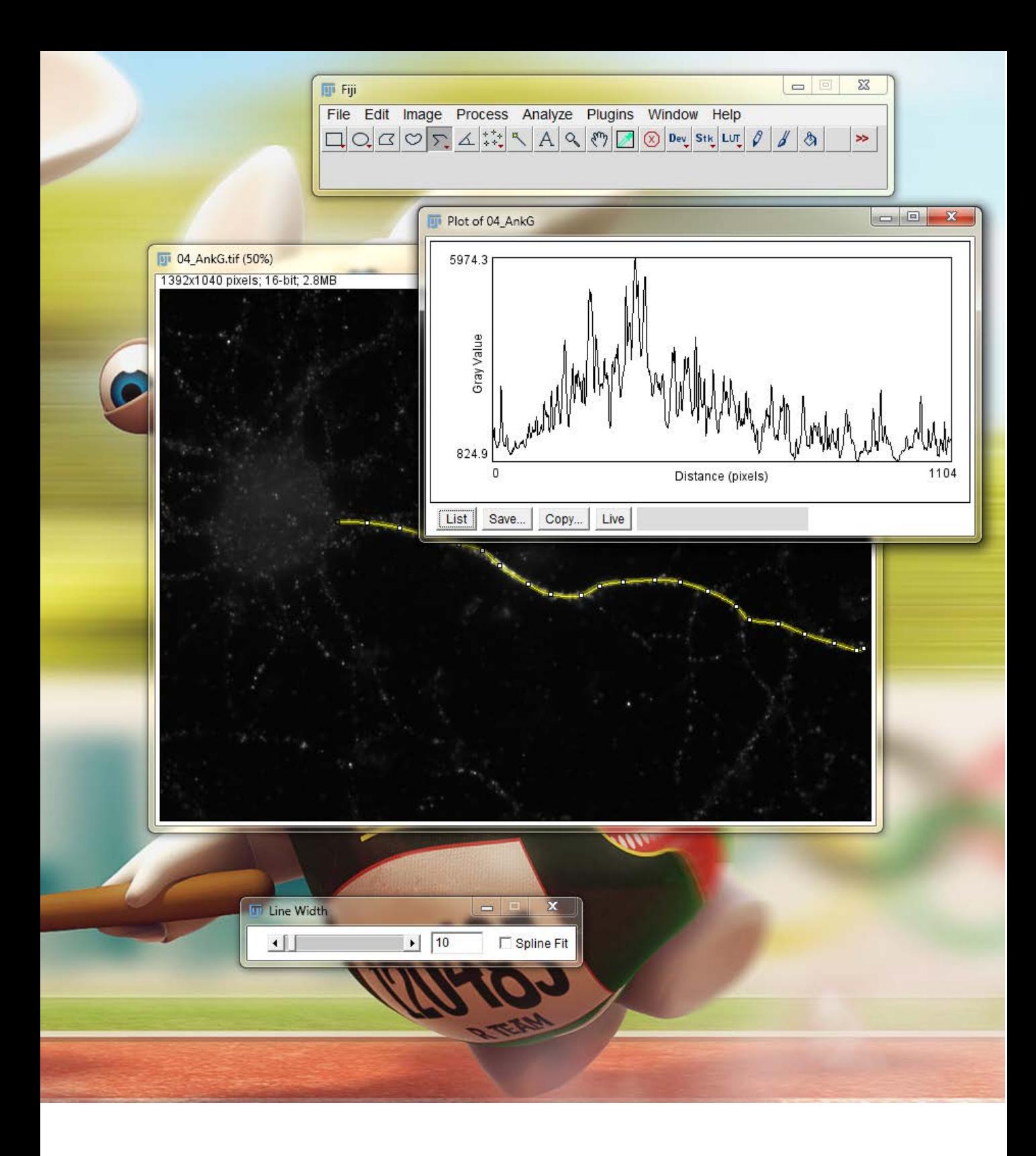

It should look something like this....

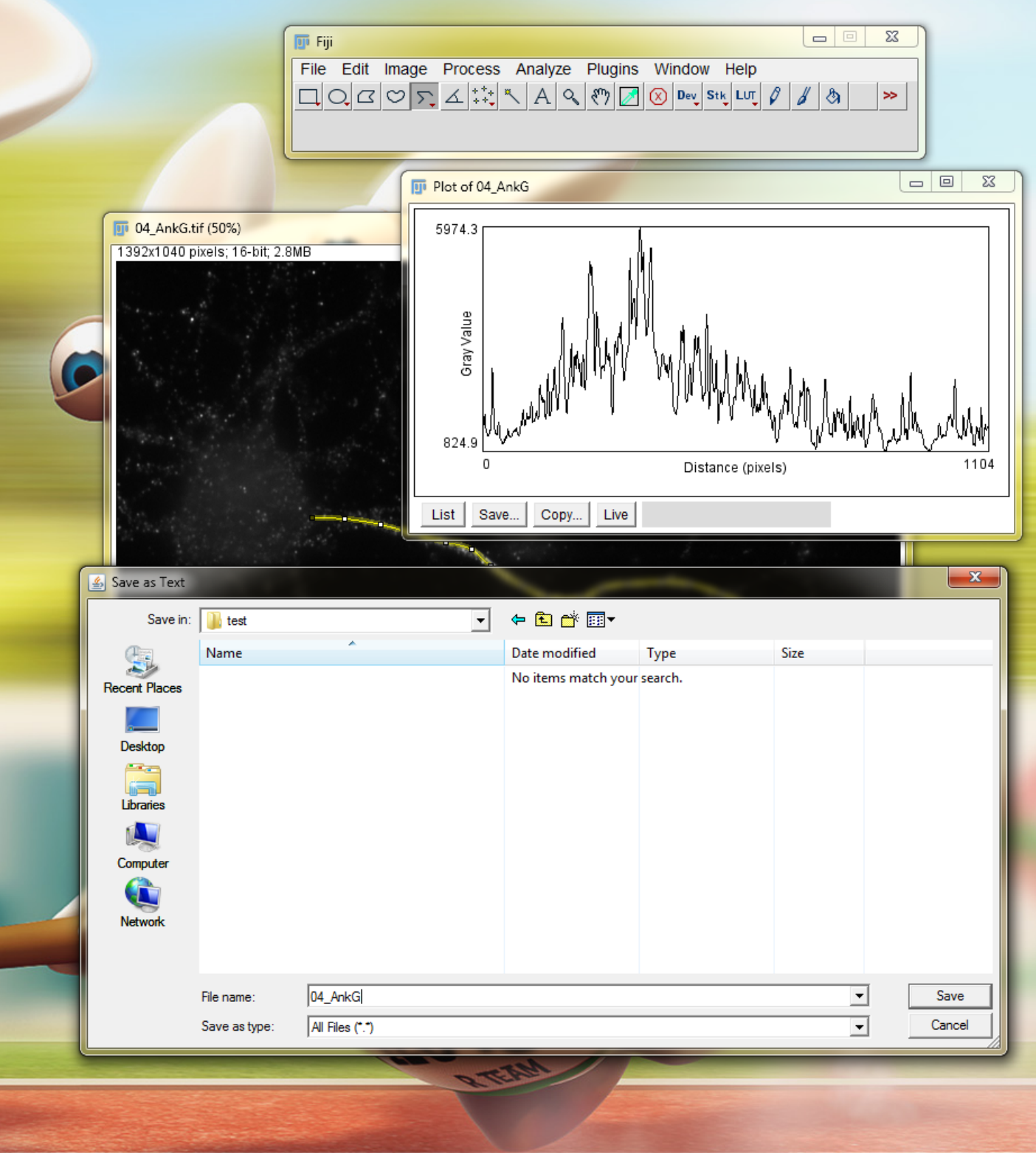

- Click save and save the profile as a .txt file in a folder were you will save all the profiles of a specific staining.
- It is easier the start with a number followed by the staining (this helps to organize your results)

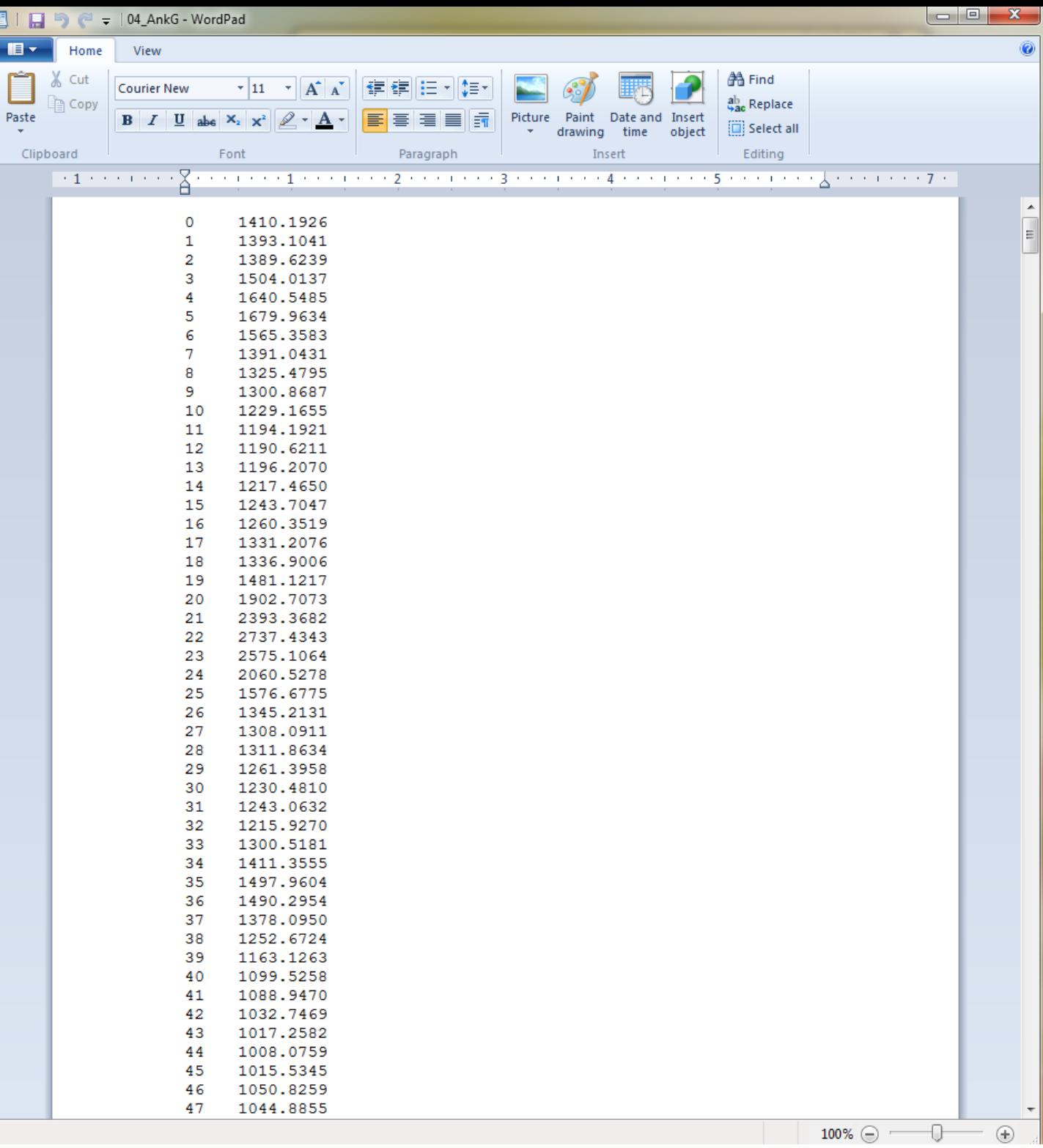

- The .txt file will look something like this...
- In the first column you will find the distance in pixels (or in microns if you did not reset the scale to pixels).
- In the second column you will find the intensity of the line.

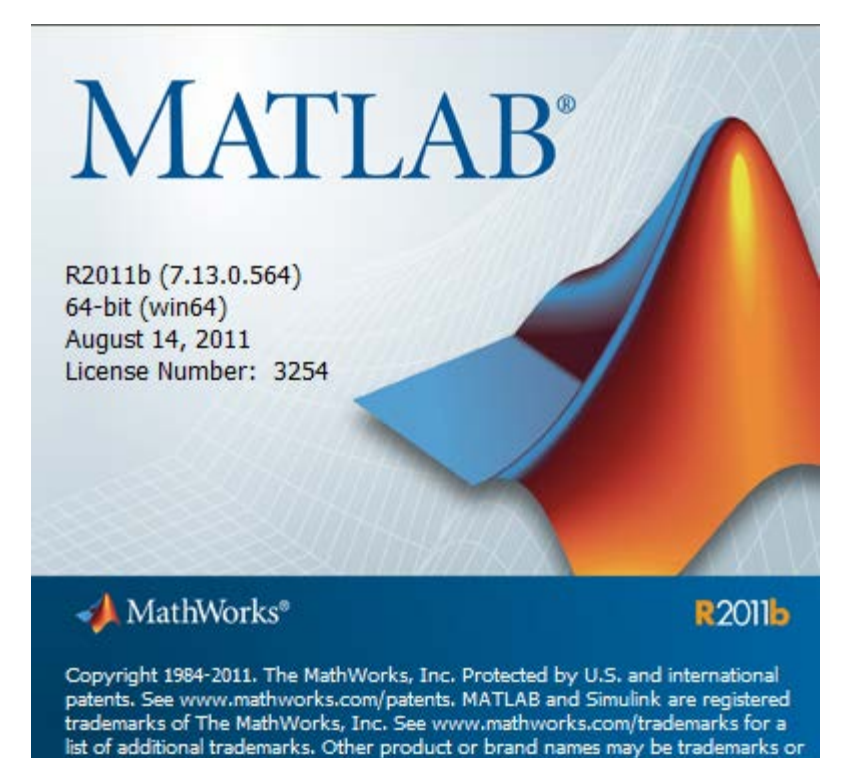

registered trademarks of their respective holders.

**Open Matlab** 

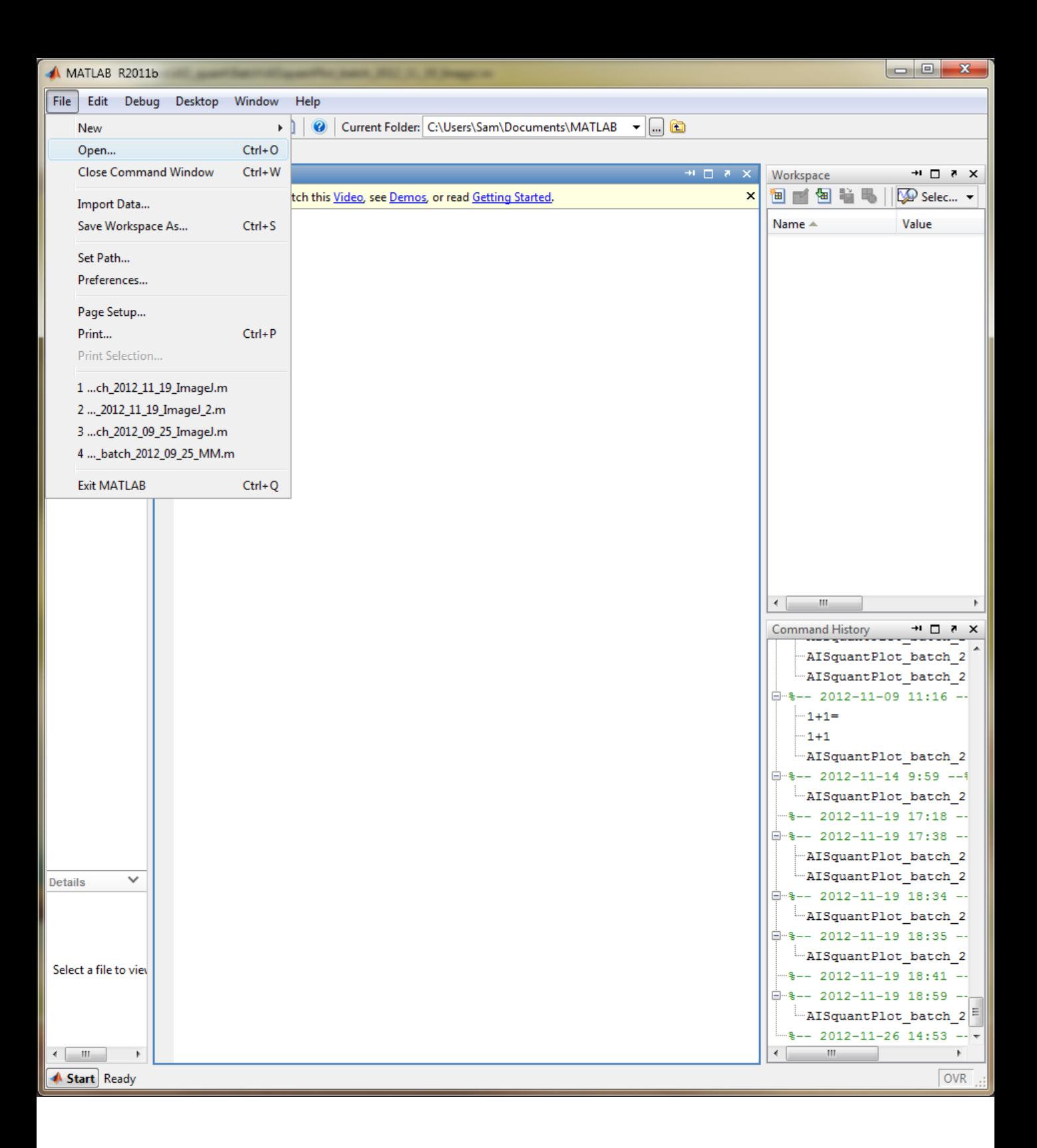

Open the AIS\_quant script

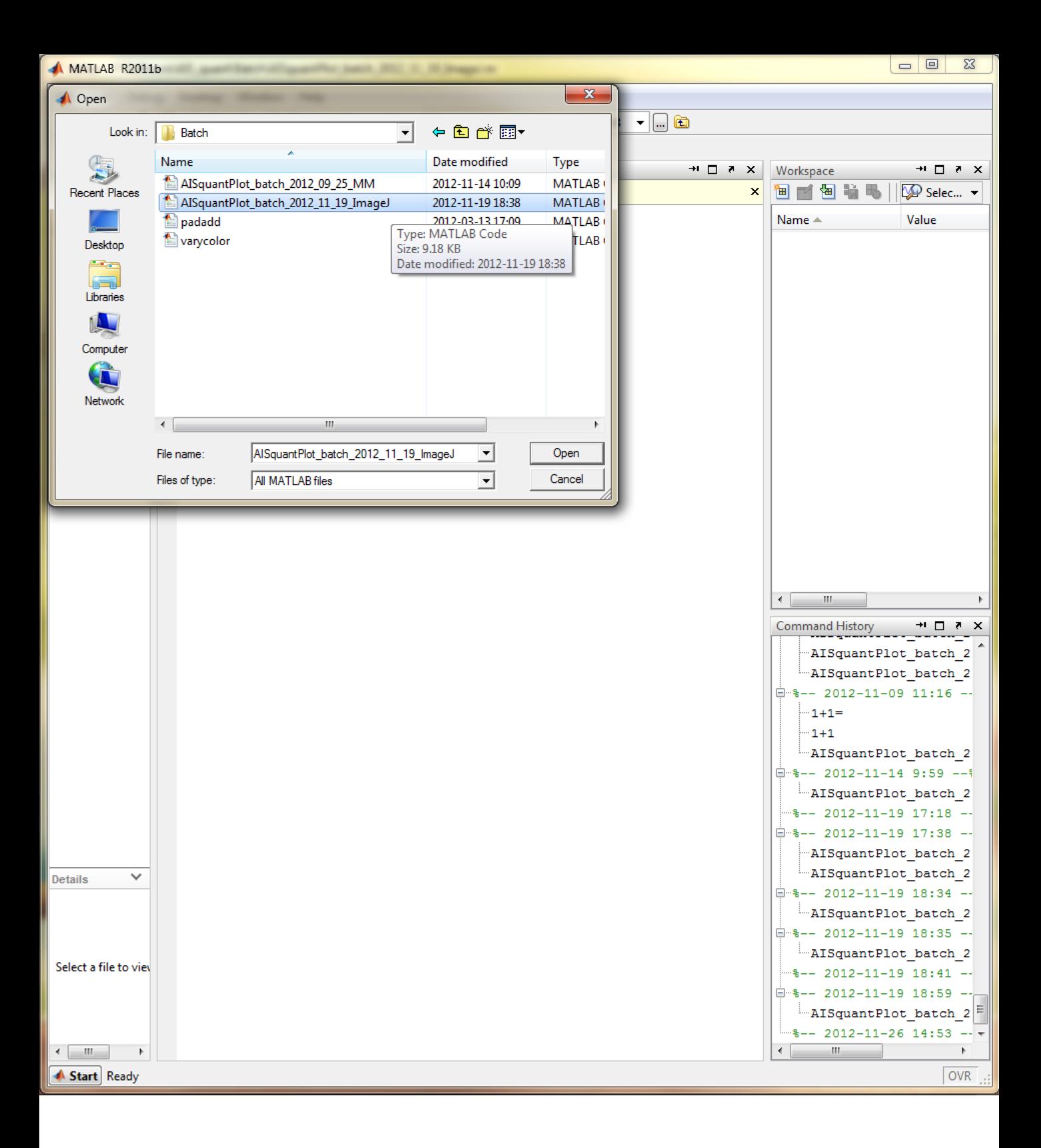

• Be sure that you open the ImageJ version

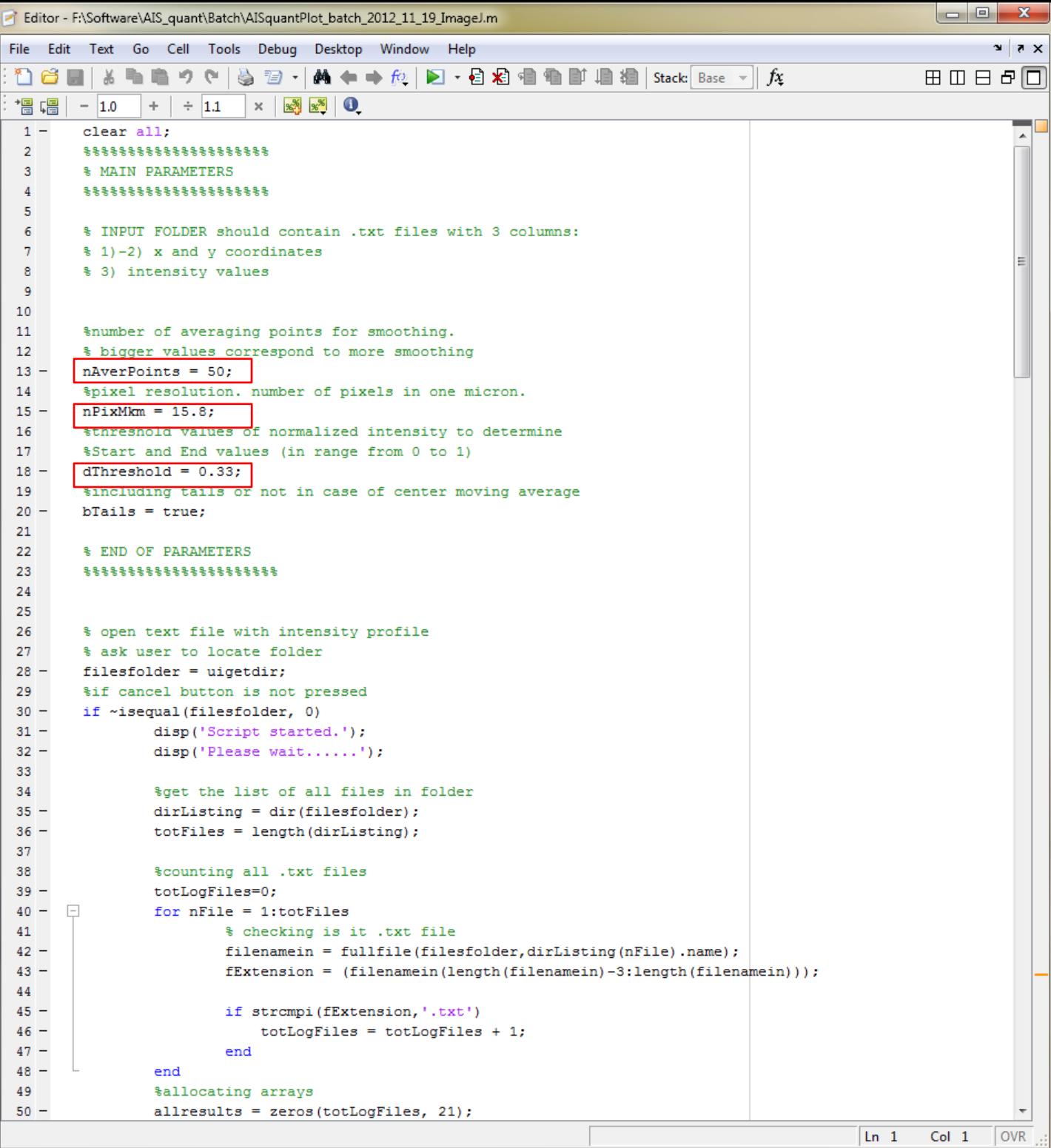

- This is how the script looks like
- There are three important parameters (red box)
- AverPoints: the point that are used for smoothing (I always use the amount of pixels equal to  $\sim$  3µm)
- PixMkm: number of pixels in one micron of the picture (use 1 here when ImageJ already used the correct scale)
- Treshold: treshold value (range 0-1) to determine to start and end values

```
\Sigma\!3Editor - F:\Software\AIS_quant\Batch\AISquantPlot_batch_2012_11_19_ImageJ.m
File Edit Text Go Cell Tools Debug Desktop Window Help
                                                                                                                     X \overline{Y} \overline{Y}ひき目まも色っぺ | 参 79 ~ | ぬ ← → p | わ 2 2 名 名 名 動 眉 指 | sack | Base ~ | p |
                                                                                                             田田日日回
| 間唱
                             \times \frac{8}{3} \frac{8}{3} 0
        -1.0÷.
                     \div 1.1
  1 -clear all;
                                                                                                                        \overline{a}\overline{2}********************
  3<sup>1</sup>% MAIN PARAMETERS
  \overline{4}********************
  -51
  \epsilon% INPUT FOLDER should contain .txt files with 3 columns:
         \ 1) - 2) x and y coordinates
  \mathcal{L}E.
         % 3) intensity values
  \mathbb{R}-9
 1011%number of averaging points for smoothing.
         % bigger values correspond to more smoothing
 1213 -nAverPoints = 50;14
         $pixel resolution. number of pixels in one micron.
 15 -nPixMkm = 15.8;16%threshold values of normalized intensity to determine
 17%Start and End values (in range from 0 to 1)
 18 -dThreshold = 0.33:19%including tails or not in case of center moving average
 20 -brails = true;21
         % END OF PARAMETERS
 22
         23
 24
 25
 26
         % open text file with intensity profile
 27
         % ask user to locate folder
 28 -filesfolder = uigetdir;29
         %if cancel button is not pressed
 30 -if ~isequal(filesfolder, 0)
 31 -disp('Script started.');
 32 -disp('Please wait......');
 33
 34
                 %get the list of all files in folder
 35 -dirListing = dir(filesfolder);totFiles = length(dirListing);36 -37
 38
                 %counting all .txt files
 39 -totLogFiles=0;
 40 - \Boxfor nFile = 1:totFiles41
                          % checking is it .txt file
 42 -filenamein = fullfile(filesfolder, dirListing(nFile).name);
 43 -fExtension = (filenamein(length(filenamein)-3:length(filenamein)));
 44
 45 -if strcmpi (fExtension, '.txt')
 46 -totLogFiles = totLogFiles + 1;47 -end
 48 -end
  49
                  %allocating arrays
  50 -allresults = zeros(totLogFiles, 21);Ln 1Col 1OVR
```
• Run the script using the button shown by the red square

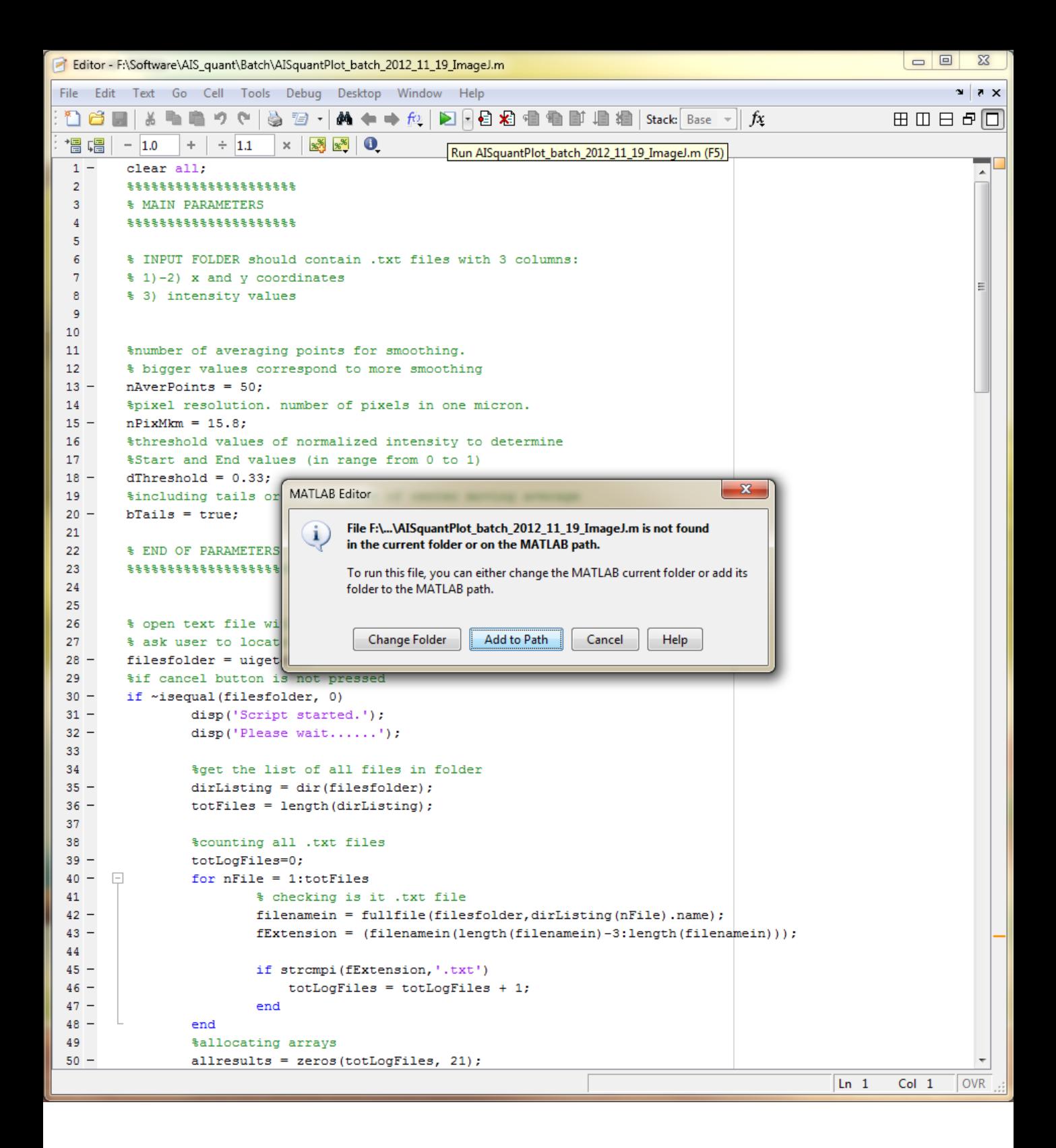

• Click Add to Path

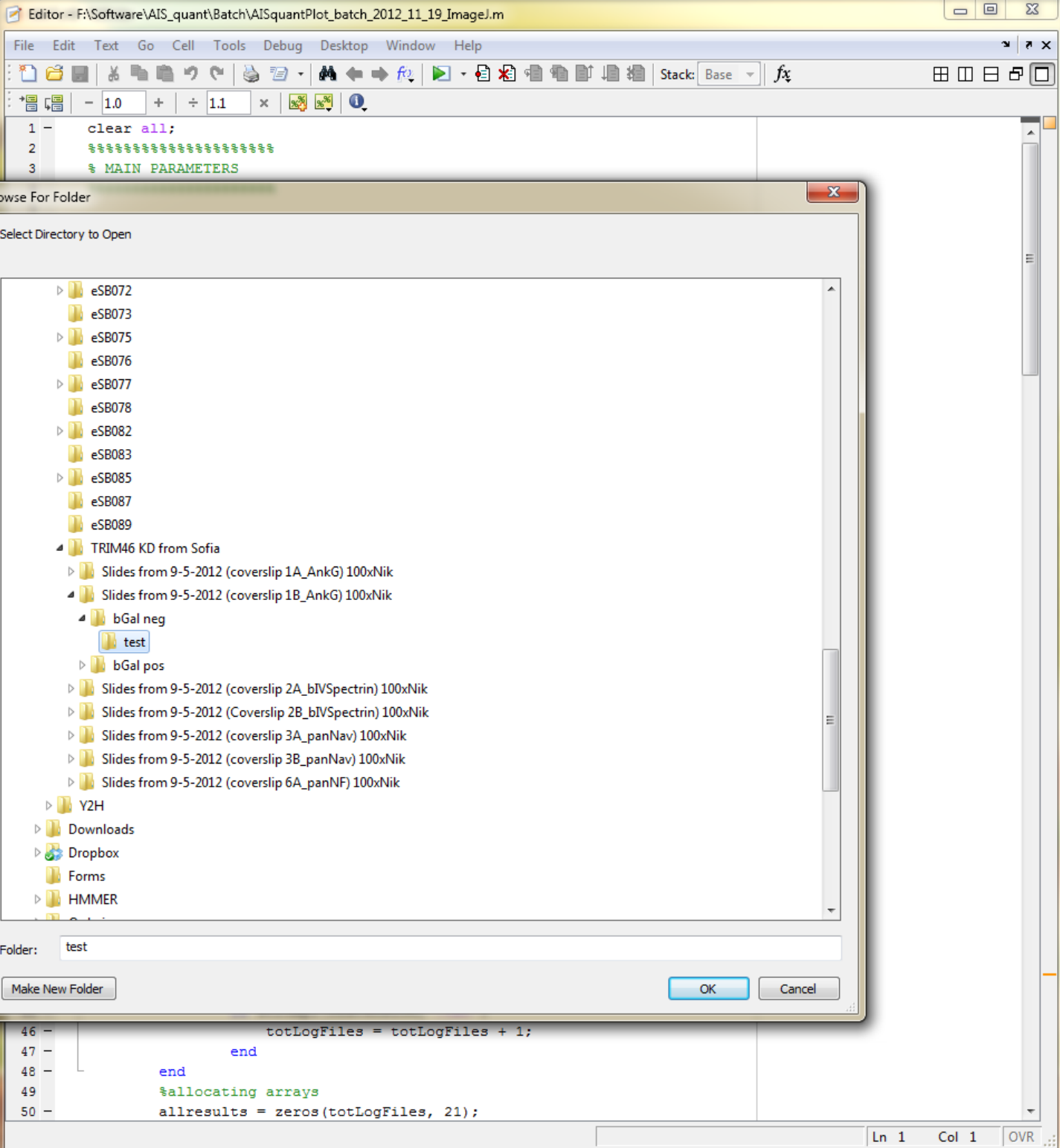

- Locate the folder with your plot data from ImageJ (.txt)
- **Click OK**

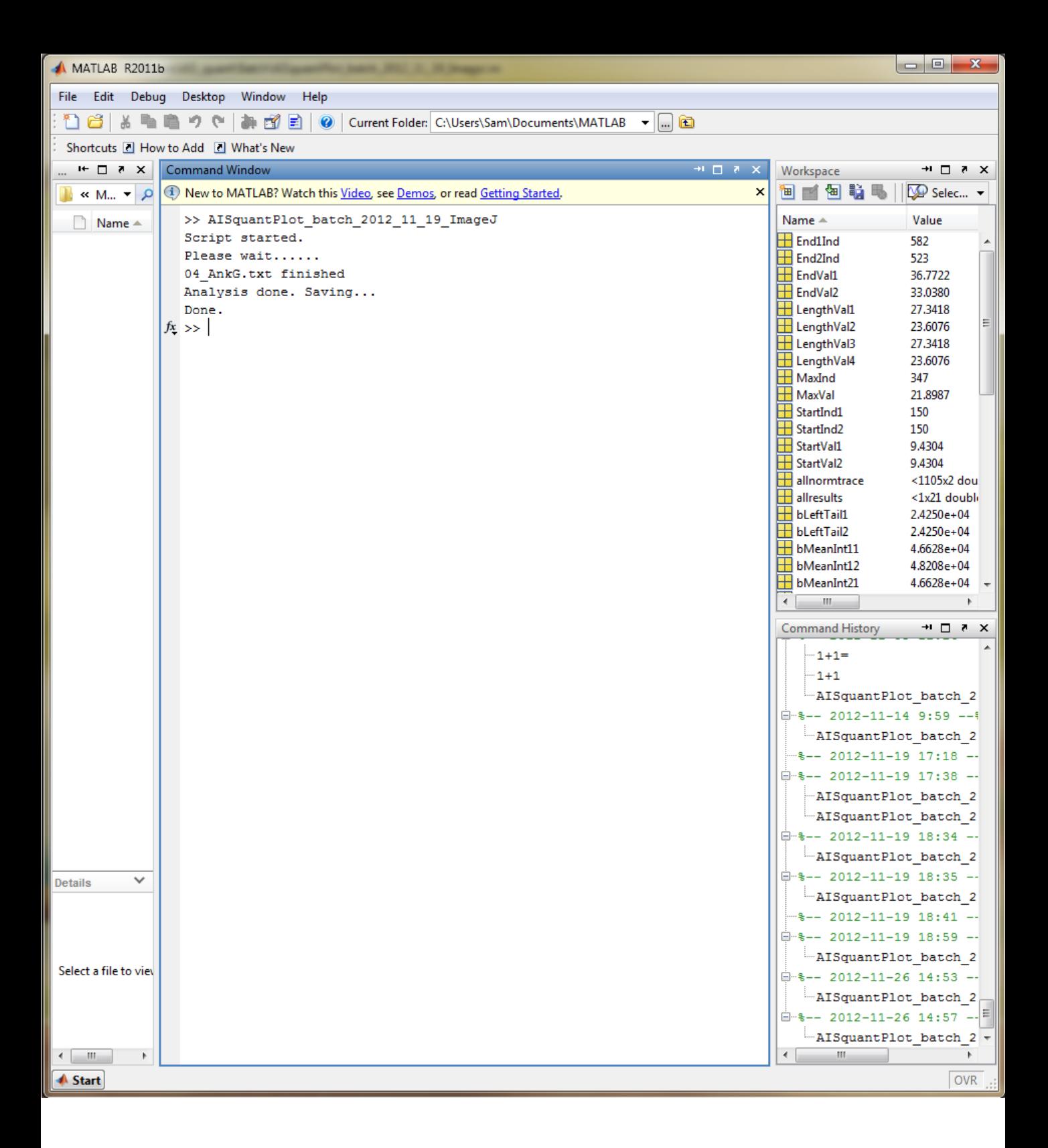

• The script will automatically analyze all .txt files located in the folder and save the results in a single Excel file (named summary)

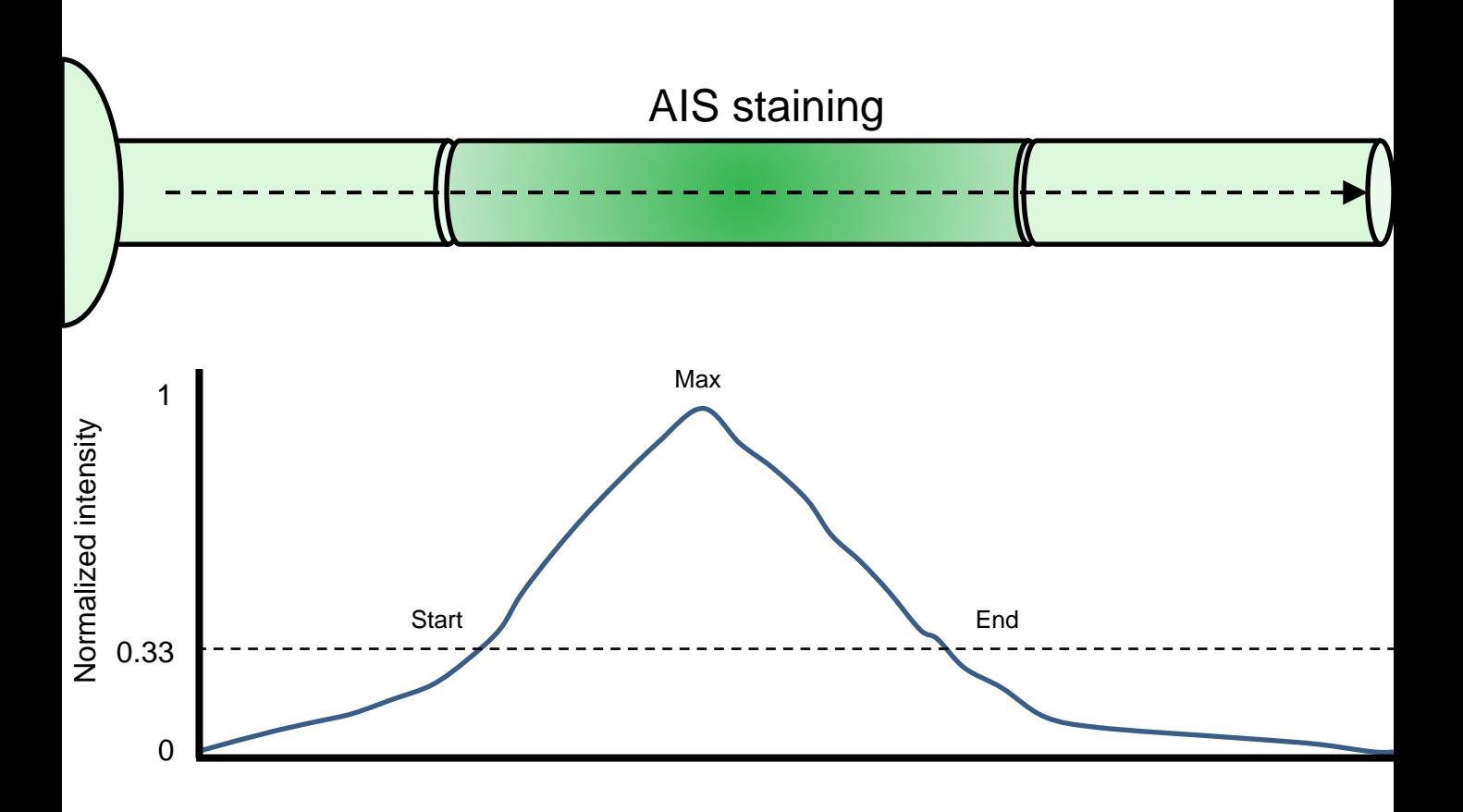

But what was actually analyzed by the script?

- It converts pixels to µm (mkm).
- It automatically normalizes all data from 0 (lowest value) to 1 (highest data).
- It determines the max value of the increased staining, which is equal to the position were the normalized intensity is 1.
- It determines the start and end value of the increased staining, which is equal to the positions where the normalized intensity crosses the threshold.

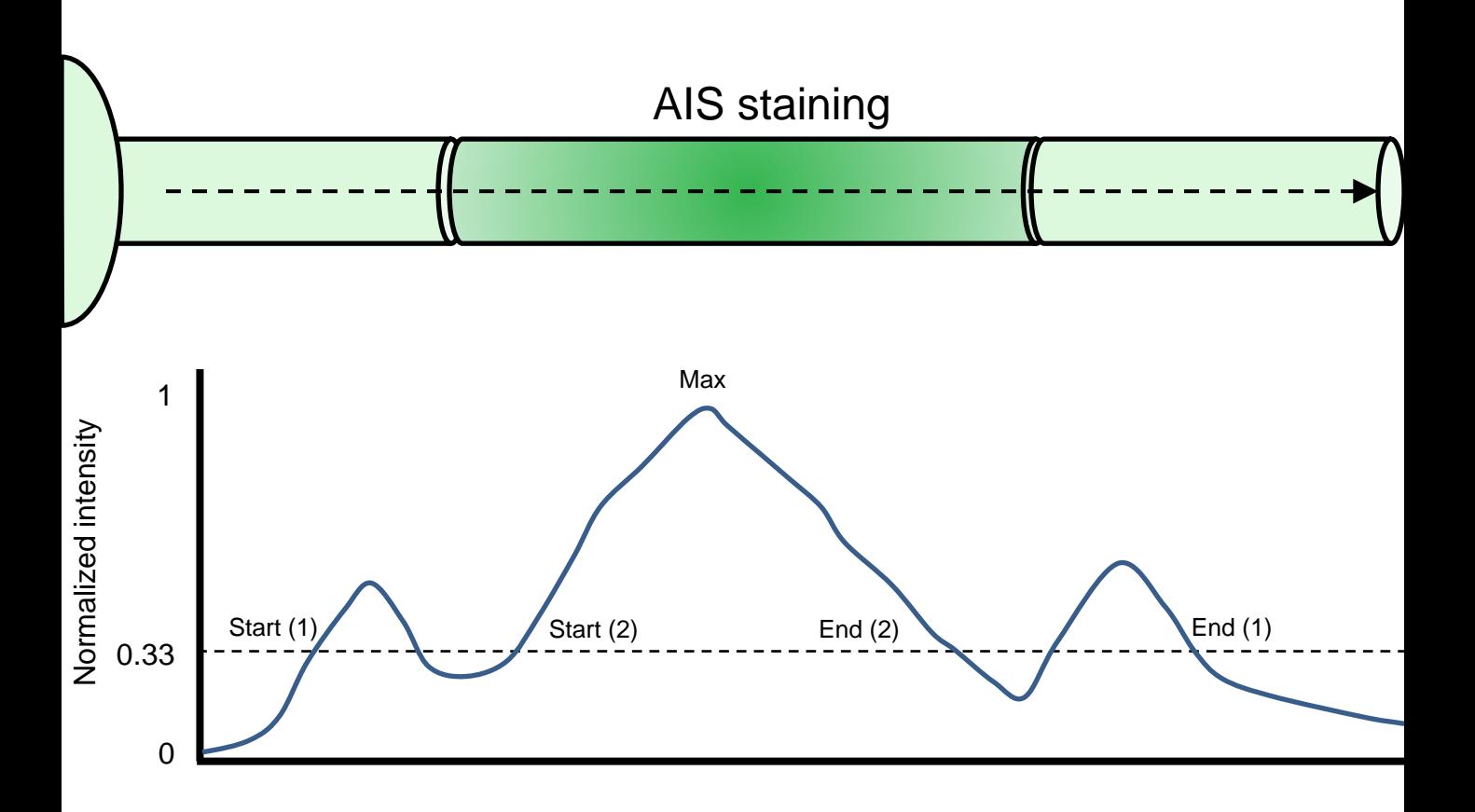

But what if the threshold is crossed more than twice?

The start is determined by:

- Start(1): from the first data point (increase from the first data point to the threshold)
- Start(2): from the max (decrease from Max to the threshold)

The end is determined by:

- End(1): from the last data point (increase from the last data point to the threshold)
- End(2): from the max (decrease from Max to the threshold)

All start and end values are saved by the script in the Excel file

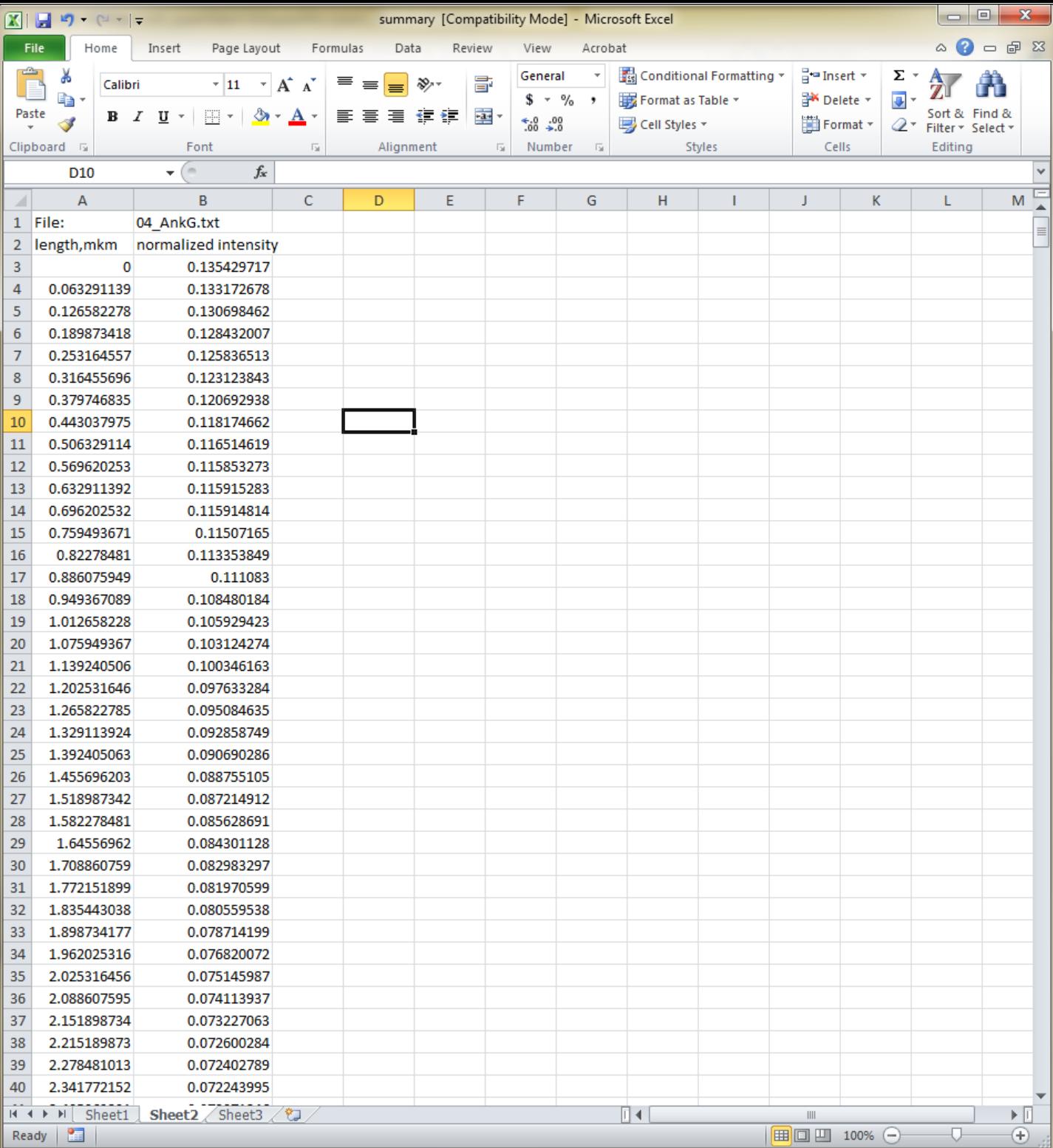

In sheet 2 of the Excel file you will find the distance in mkm (µm) and the normalized intensity corresponding to the distance.

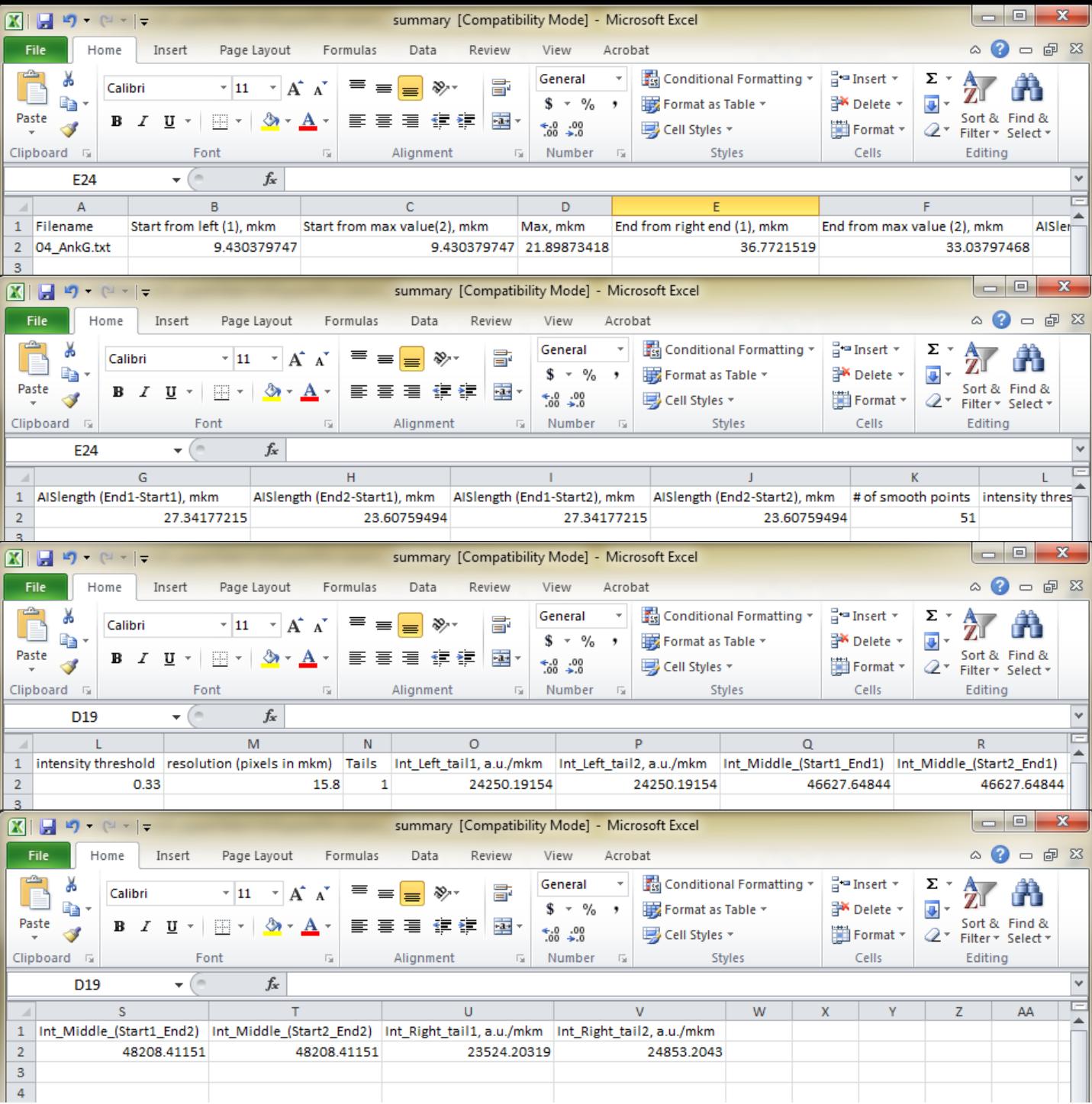

In sheet 1 of the Excel file you will find:

- All the different start and end values as well as the max value.
- The length, which is the difference between the different start and end values.
- The parameters you used for the script.
- The mean intensities of the raw dataset between the different start and end values.
- The mean intensities of the raw dataset of the different tails, either before the start or after the end value.

You can now use all this data to determine the position on your staining using, for instance, different conditions.

Are some things unclear?

Try to read this manual again…

Still unclear?

Really?

OK you can always drop by or send me an email with your question….

Cheers, Sam (s.vanbeuningen@uu.nl)